# **DRGR New Design and Navigation**

Disaster Recovery Grant Reporting (DRGR) System Release 7.15 Fact Sheet

Please submit all questions about this Fact Sheet to the DRGR Ask-A-Question (AAQ) https://www.hudexchange.info/program-support/my-question/

#### Overview

With Release 7.15, the DRGR system was redesigned to make it easier to more quickly navigate across modules and complete common day-to-day tasks.

## What changed?

The new DRGR design differs from the design in prior versions in the following ways:

- 1. Grantee users must now select a grant in the top left corner of the screen
- 2. The Modules in the Main Navigation Bar were renamed
- 3. The left Toolbar was eliminated, and functions that used to appear in the left Toolbar now appear as dropdown menus from the Main Navigation Bar

#### What didn't change?

Besides the way users navigate to each screen, EVERY OTHER PROCESS remains the same. Creating vouchers, editing Action Plans, submitting QPRs, certifying users, etc. – every common process in this release is identical to the processes in prior releases.

## Comparing the old and new designs

The following screenshot shows the old DRGR design left Toolbar and Main Navigation Bar.

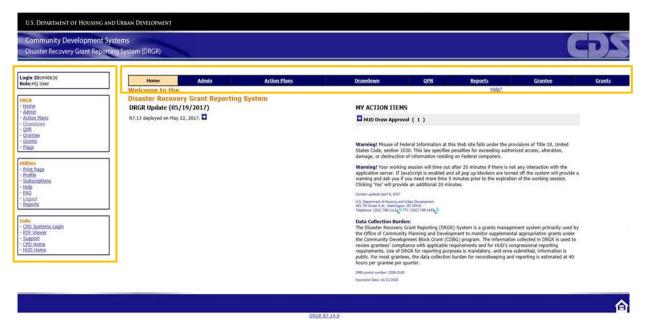

In previous versions, users would select a Module (e.g. Action Plan) from the Main Navigation Bar and the screen and left Toolbar would refresh to provide options unique to the Action Plan Module. If a user wanted to edit the Action Plan, the user would select from those on the screen or search for and locate the Action Plan from a link on the left Tool Bar. Users would then click on the 'Action Plan Status' link to access the Edit Action Plan screen. Under the new design, the user first enters the grant number in the top left, then hovers over Grant Management in the Main Navigation Bar and clicks 'Edit'.

| Disaster Recovery Grant Reporting System 2016 LTW   B-16-DL-22-0001                                      |                          |                        |                                                         |                   |                   |              |              |                        |                    |  |
|----------------------------------------------------------------------------------------------------|--------------------------|------------------------|---------------------------------------------------------|-------------------|-------------------|--------------|--------------|------------------------|--------------------|--|
| Home                                                                                                    | Grant Management - Fir   | nancial - Compliance   | Adminis                                                 | stration – Utilit | ties <del>-</del> | Quebedea     | ux, Avia [T0 | 23GR] <del>-</del> Log | out                |  |
| Home                                                                                                    | Action Plan              | Project and Activities | Pe                                                      | erformance Repor  | ts                | Grant        |              |                        |                    |  |
| _                                                                                                    | Edit                     | Add Activity           | Ac                                                      | dd/Edit           |                   | View         |              |                        |                    |  |
|                                                                                                    | View                     | Add Project            | Vi                                                      | ew All            |                   | View All     |              | ζ 3                    |                    |  |
| R7.13 d                                                                                                  | Download                 | Search/Edit Project    |                                                         |                   |                   |              |              | stments requiri        | ing Revision ( 8 ) |  |
|                                                                                                    | Review Tools             | Upload Project         |                                                         |                   |                   |              |              | )                      |                    |  |
| DRGF                                                                                                    | View All                 |                        |                                                         |                   |                   |              |              |                        |                    |  |
| The foll:<br>navigat                                                                                     | Lookup Con Plans         |                        |                                                         |                   |                   |              |              |                        |                    |  |
| 5                                                                                                    |                          |                        |                                                         |                   |                   | Action Pla   | n/QPR F      | inancial               | Work Plans         |  |
| View DRGR Resources                                                                                      |                          |                        | View All Action Plans Search Vouchers Search Work Plans |                   |                   |              |              |                        |                    |  |
| View DRGR User Manual<br>View DRGR Fact Sheets                                                           |                          |                        |                                                         |                   |                   | View All QPI | Rs           |                        |                    |  |
|                                                                                                    |                          |                        |                                                         |                   |                   |              |              |                        |                    |  |
|                                                                                                    | GR Data Upload Templates | d Wahinawa             |                                                         |                   |                   |              |              |                        |                    |  |
| View MicroStrategy Guides, Tools, and Webinars The Home screen has been updated to include links to DRGR |                          |                        |                                                         |                   |                   |              |              |                        |                    |  |
| DRGR                                                                                                    | Trainings                |                        |                                                         |                   |                   |              |              |                        |                    |  |
| The following are upcoming and past training events                                                      |                          |                        | resources and trainings located on the HUD Exchange!    |                   |                   |              |              |                        |                    |  |
|                                                                                                    |                          |                        |                                                         |                   |                   |              |              |                        |                    |  |
| Upcomin                                                                                                  | g DRGR trainings         |                        |                                                         |                   |                   |              |              |                        |                    |  |

The following key design and navigation features corresponding to the above screenshot are described in more detail in the following sections:

- 1. Select or 'Lock' Grant
- 2. Main Navigation Bar
- 3. Dropdown Menus

## 1. Select or 'Lock' Grant

The design in prior releases required grantees to repeatedly search for or select the desired grant each time they navigated to a new Module. The Lock Grant feature was introduced to eliminate this redundancy.

Upon login, the DRGR system defaults to the most recently created grant for which the user has access. To change the grant, simply select the 'X' to right of the box or highlight and delete the existing text to clear the current grant. Then, begin to type the desired grant number. As the user types, the DRGR system will begin to populate grants that contain the characters the user typed to select from. Simply select the desired grant and that grant will now "lock" DRGR screens to that grant across Modules.

Users can change the locked grant at any time. In some instances, like when on the Edit Action Plan screen, a warning will popup alerting the user that they are about to navigate to a new grant and will lose any unsaved changes.

## 2. Main Navigation Bar

The following table summarizes the changes to the DRGR Modules displayed in the Main Navigation Bar.

| New Module                                 | Old Module | Notes                                                                                                    |  |  |  |
|--------------------------------------------|------------|----------------------------------------------------------------------------------------------------|--|--|--|
| Home                                       | Home       | No change                                                                                                    |  |  |  |
| Grant Management Action Plan, QPR, and Gra |            | These three Modules now appear in the dropdown menu of this one Module                                           |  |  |  |
| Financial                                  | Drawdown   | No change besides being renamed                                                                                  |  |  |  |
| Compliance                                 | N/A        | Flags previously on the Home Module and<br>Monitoring/TA events from the Admin<br>Module now appear here         |  |  |  |
| Administration                             | Admin      | No change                                                                                                    |  |  |  |
| Utilities                                  | Reports    | The Reports Module and other functions that<br>used to appear in the Home Module Left<br>Toolbar now appear here |  |  |  |
| User Name/Logout                           | N/A        | Profile options and the Logout button that<br>used to appear in the Left Toolbar now<br>appear here              |  |  |  |

#### 3. Dropdown Menus

All functions that used to appear in the left Toolbar now appear as dropdown menus from the Main Navigation Bar. All options that appear above the faint line in each dropdown menu (highlighted below) are dependent on the Locked Grant. All options below the line are not dependent on the locked grant and often take users to screens that allow the user to traverse the entire portfolio, regardless of the locked grant. **Note:** users should always 'Lock' the desired grant to ensure the options above the line are associated with the desired grant.

| Grant Management - | Financial - Comp | oliance – Administra | tion - Utilities - | Quebedeaux, Avia [T0 |
|--------------------|------------------|----------------------|--------------------|----------------------|
| Action Plan        | Project and A    | ctivities Perfe      | ormance Reports    | Grant                |
| Edit               | Add Activity     | Add/                 | Edit               | View                 |
| View               | Add Project      | View                 | All                | View All             |
| Download           | Search/Edit Pr   | oject                |                    |                      |
| Review Tools       | Upload Project   |                      |                    |                      |
| View All           |                  |                      |                    |                      |
| Lookup Con Plans   |                  |                      |                    |                      |